# 4. **用紙について**

# **使用できる用紙**

# **用紙の種類とサイズ**

各トレイにセットできる用紙の種類、サイズと方向、最大セット枚数は以下のとおりです。

### **◆補足**

□ 海外向けサイズの用紙は以下のとおりに表示されます。

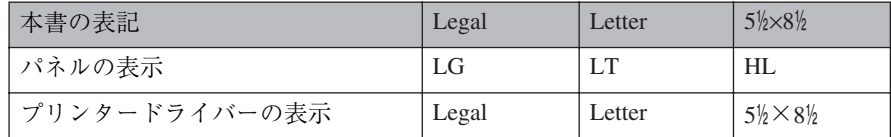

□ Dは縦方向に用紙をセットすることを表し、操作パネルでは [タテ] と表示されます。

- □ ロは横方向に用紙をセットすることを表し、操作パネルでは [ヨコ] と表示されます。
- ❖ **本体給紙トレイ[トレイ1]、**500**枚増設トレイユニット[トレイ2]**/**[トレイ3](オプ ション)にセットできる用紙**

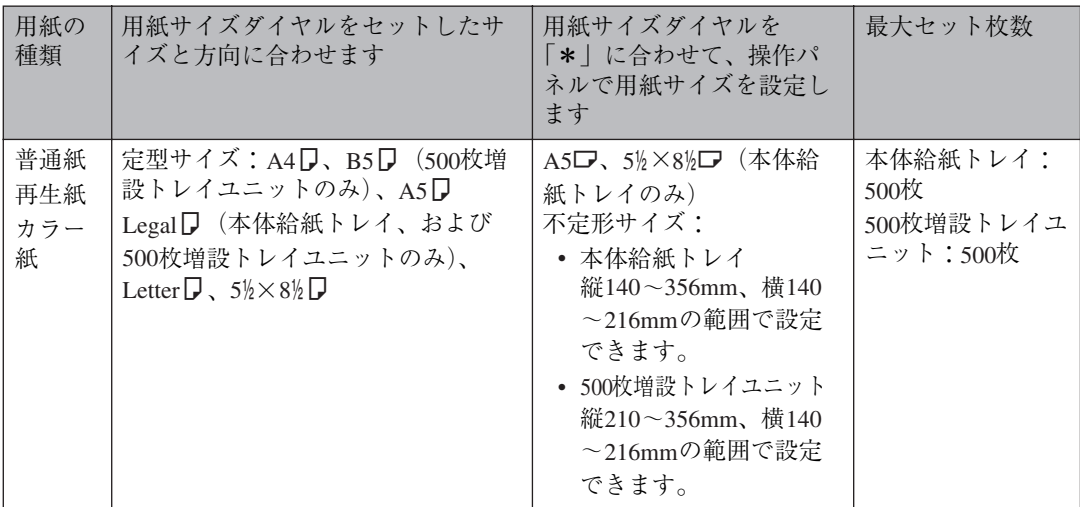

# **重要**

❒ セットした用紙サイズと方向に用紙サイズダイヤルを必ず合わせてください。海外向けサイズの 用紙をセットしたときは、用紙サイズダイヤルを「\*」に合わせ、操作パネルで用紙サイズの設定 をしてください。

### **◆補足**

❒ 本体給紙トレイ、および500枚増設トレイユニットにセットできる用紙の厚さは、52~90kg紙(60  $\sim$ 105g/m<sup>2</sup>) の範囲のものです。

#### ❖ **手差しトレイ(マルチ)にセットできる用紙**

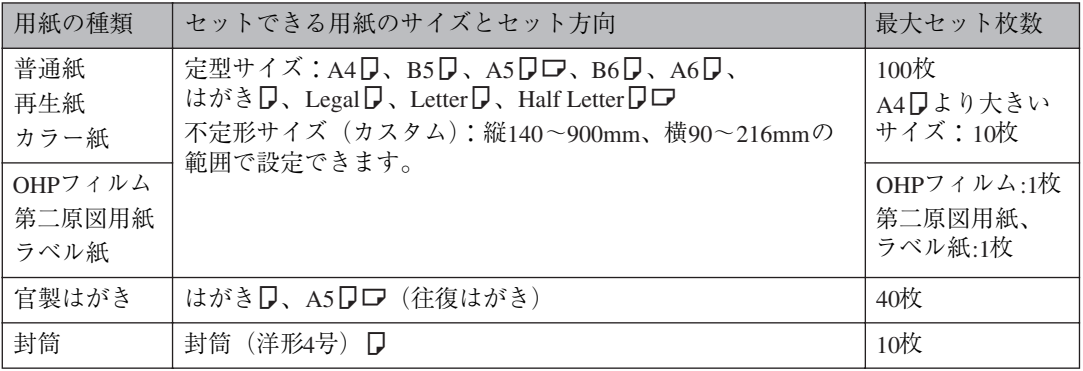

### **重要**

- □ 手差しトレイ(マルチ)に用紙をセットしたときは、操作パネルで用紙サイズの設定が必要です。 ⇒ P.97 「手差しトレイ(マルチ)に用紙をセットする」
- ❒ 不定形サイズの用紙をセットしたときは、操作パネルやプリンタードライバーで用紙サイズを入 力する必要があります。⇒ P.99 「手差しトレイ(マルチ)に不定形サイズの用紙をセットしたとき」
- □ 手差しトレイ(マルチ)にA4Dより長い用紙をセットしたときは、正しく用紙が送られるように 手で持って支えてください。また、用紙の厚さや紙幅により用紙の送られ方や画質が異なりますの で、事前にご使用になる用紙で印刷結果を確認してください。
- ❒ 長尺紙の画像印刷保証範囲は、給紙方向に対して長さ356mmまでです。⇒ P.92 「印刷保証範囲」

#### **《**補足

❒ 印字後のカールの大きい用紙は両面印刷時に支障をきたす場合があります。用紙の保管上の注意、 推奨用紙のご使用をお願いいたします。特に再生紙を使用する場合は事前の印刷確認を実施して ください。

使用条件 : 両面印刷

カールの大きい用紙

- A 用紙の保管上の注意
	- 直射日光の当たらないところに置いてください。
	- 乾燥したところ(湿度70%以下)に置いてください。
	- 平らなところに置いてください。
	- 用紙は立てかけないでください。
	- 一度開封した用紙は湿気を吸わないようにポリ袋に入れて保管してください。
- B 用紙による特性上の注意
	- 用紙によって含水分が多い、紙目方向、コシの強さによるカール量、方向が異なりますの で、両面印刷の事前確認をしてからご使用ください。
	- 特に再生紙を使用する場合は事前確認をしてからご使用ください。
	- 事前印刷確認で支障が確認されたら、推奨用紙のご使用をお願いいたします。
- (3) 用紙セット、カール低減モード
	- 両面印刷で支障がある用紙でも、トレイへの用紙のセット面を変えることで改善される場 合もあります。
	- カール低減モード(調整管理メニュー)を使用することで改善される場合もあります。
- ❒ 装着しているメモリー容量によって印刷できる用紙サイズは異なります。⇒ P.194 「用紙サイズと 解像度」
- ❒ 手差しトレイ(マルチ)にセットできる用紙の厚さは45~140kg紙(52~162g/m2)です。
- □ 45kg紙 (52g/m<sup>2</sup>紙)、またはA4D以上の長さの用紙は、直角に裁断されていないと正しく給紙さ れないことがあります。

# **用紙を取り扱うときの注意**

用紙を取り扱うときは以下の点に注意してくだ さい。

### **用紙をセットするとき**

- 用紙はIBM推奨の用紙をご利用ください。そ れ以外を使用した印刷についてはその印刷 結果は保証いたしかねますので、あらかじめ ご了承ください。IBM推奨用紙については、 P.199 「消耗品一覧」を参照してください。
- 給紙トレイ[トレイ1]、500枚増設トレイユ ニット[トレイ2]/[トレイ3]にセットす るときは、トレイの上限表示を超えないよう にしてください。
- 手差しトレイ(マルチ)にセットするときは、 用紙がサイドガイドのつめの下に収まるよ うにしてください。
- 用紙をセットした給紙トレイをプリンター にセットするときは、ゆっくりと入れてくだ さい。トレイを勢いよく入れると、トレイの 用紙ガイドがずれることがあります。

### **用紙を保管するとき**

- 用紙は以下の点に注意して保管してくださ  $V^{\chi}{}_{\phi}$ 
	- 湿気の多い所には置かない。
	- 直射日光の当たる所には置かない。
	- 立て掛けない。
- 残った用紙は購入時に入っていた袋や箱の 中に入れて保管してください。

### **用紙の種類ごとの注意**

#### ❖ **普通紙**

- 90kg紙 (105g/m<sup>2</sup>) より厚い用紙に印刷す るときは手差しトレイ (マルチ) にセッ トしてください。手差しトレイ(マルチ) には140kg紙(162g/m2)までセットできま す。
- 目安として90kg紙 (105g/m<sup>2</sup>) より厚い用 紙をセットしたときは、プリンタードラ イバーまたは操作パネルで用紙種類を 「厚紙」に切り替えます。RPCSプリンター ドライバーで設定する場合は、操作パネ ルでの設定は不要です。ただし、RPCS以 外のプリンタードライバーを使用して 印刷するときは、操作パネルで設定する 必要があります。
- そっていたり曲がっているときは、まっ すぐに直してからセットしてください。

#### ❖ OHP**フィルム**

- OHPフィルムは手差しトレイ(マルチ) に1枚ずつセットしてください。
- OHPフィルムに印刷するときは、プリン タードライバーまたは操作パネルで用 紙種類を「OHP」に切り替えます。RPCS プリンタードライバーで設定する場合 は、操作パネルでの設定は不要です。た だし、RPCS以外のプリンタードライバー を使用して印刷するときは、操作パネル で設定する必要があります。 ⇒ P.100 「手差しトレイ(マルチ)の用紙 種類を設定する」
- 印刷面にできるだけ手を触れないよう にしてください。印刷面が汚れたり傷が ついたりすると印刷品質に影響が出ま す。OHPフィルムを持つときは、できる だけ端を持ってください。
- 表裏のある OHP フィルムに印刷すると きは、印刷面を上にして手差しトレイ (マルチ)にセットします。

**4**

- ❖ **第二原図用紙**
	- 第二原図用紙は印刷面を上にして手差 しトレイ(マルチ)に1枚ずつセットし てください。
- ❖ **ラベル紙**
	- ラベル紙は印刷面を上にして手差しト レイ(マルチ)に1枚ずつセットしてく ださい。
	- ラベル紙は、ワ方向にセットすることを 推奨します。
	- 用紙の全面が印刷できる物で、糊面がは み出していない物を使用してください。
	- コーティングされている用紙は、通常の 用紙よりもトナーの定着が悪いため、印 刷品質が落ちます。

#### ❖ **官製はがき**

 • 官製はがきは、さばいて端をそろえてか ら (図参照)、手差しトレイ (マルチ)に セットしてください。一度に 40 枚まで セットできます。

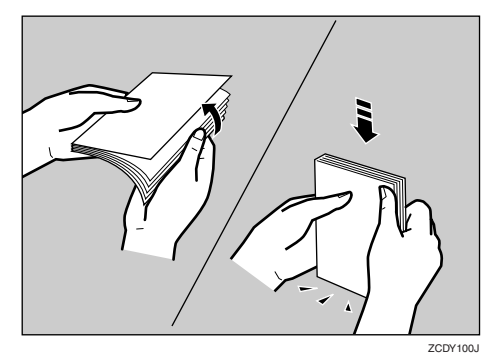

 • はがきが反っているときは、まっすぐに 直してからセットしてください。

### **重要**

□ はがきに反りがあると、はがきの不 送りの原因になります。

- はがきの裏面にバリ(紙を裁断したとき にできた返し)があるときは、バリを取 り除いてからセットしてください。バリ を取り除く方法は以下のとおりです。
	- A はがきを平らなところに置き、定規 などを水平に1~2回動かしてはがき の4辺のバリを取り除きます。

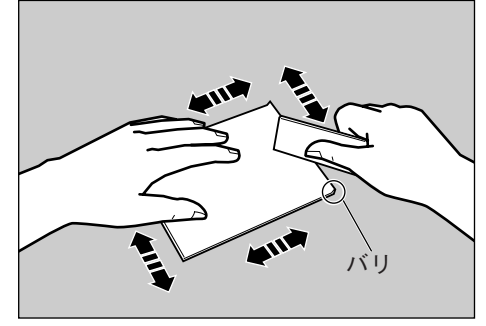

ZCDY120J

- B バリを取り除いたときに出た紙の粉 をはらいます。
- 印刷する面を上にして、印刷開始方向か ら先に差し込みます。

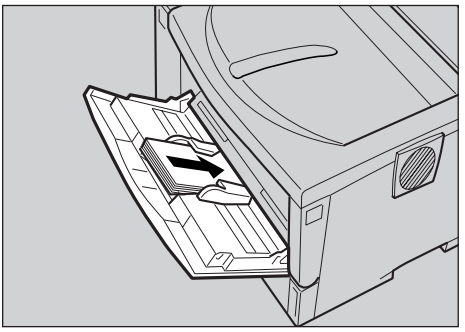

ZKDY420J

- 官製はがきを印刷するときは、プリン タードライバーまたは操作パネルで用 紙種類を「厚紙」に切り替え、用紙サイ ズを「ハガキ」に設定してください。
- 往復はがきを印刷するときは、折り目の ないものを使用してください。用紙サイ ズは「A5タテ」または「A5ヨコ」に設定 します。

ZAGY020J

- 印刷できるのは普通紙の官製はがきで す。印刷できないはがきは以下のとおり です。
	- 私製はがき
	- 絵はがきなどの厚いはがき
	- 年賀状やかもめーるなどの再生紙の はがき
	- 絵入りはがきなど裏映り防止用の粉 がついているはがき
	- インクジェットプリンター専用のは がき
	- 一度印刷したはがき
	- 表面加工されたはがき
	- 表面に凹凸のあるはがき
- ❖ **封筒**
	- 封筒は手差しトレイ(マルチ)にセット してください。一度に10枚までセットで きます。
	- 印刷する面を上に、フラップ(ふた)を 左側にして、手差しトレイ (マルチ)に セットしてください。

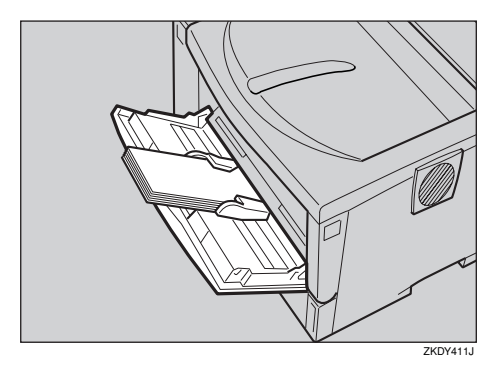

 • 封筒は、ライフ(株)製のLIFE E506B(下 記形状)を推奨します。推奨品以外の封 筒では、正しく印刷されないことがあり ます。

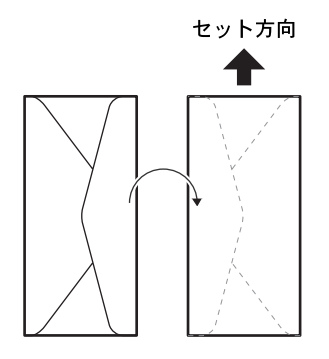

 • 封筒の表面(宛名の面)の以下の図の範 囲(印刷推奨範囲)に印刷できます。裏 面には印刷しないでください。

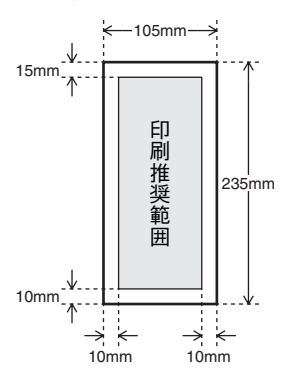

- 封筒を押さえて中の空気を抜き、四辺の 折り目をしっかりと押さえてからセッ トしてください。また封筒が反っている ときは、まっすぐに直してからセットし てください。
- 印刷するときは、プリンタードライバー または操作パネルで、用紙種類を「厚紙」 に切り替え、用紙サイズを指定してくだ さい。 ⇒P.99「手差しトレイ(マルチ)に不定 形サイズの用紙をセットしたとき」 ⇒ P.100 「手差しトレイ(マルチ)の用紙 種類を設定する」
- 印刷後、封筒が大きくカールしたとき は、しごいて直してください。
- 場合によっては、封筒の長辺の端に細か いしわができて排紙されたり、裏面が汚 れて排紙されたり、ぼやけて印刷される ことがあります。また黒くベタ刷りする 場合に、封筒の用紙が重なりあっている 部分にすじが入ることがあります。

ZAGY016J

**4**

### **使用できない用紙**

以下のような用紙は使用しないでください。

- しわ、折れ、破れ、端が波打っている用紙
- カール (反り) のある用紙
- 湿気を吸っている用紙
- 乾燥して静電気が発生している用紙
- 一度印刷した用紙、特にレーザープリンター 以外の機種(モノクロ・カラー複写機、イン クジェットプリンターなど)で印刷された物 は、定着温度の違いにより定着ユニットに影 響を与えることがあります。
- 表面が加工された用紙(指定用紙を除く)
- 感熱紙やノンカーボン紙など特殊な用紙
- 厚さが規定以外の用紙(極端に厚い・薄い用 紙)
- ミシン目などの加工がされている用紙
- 糊がはみ出したり、台紙の見えるラベル紙
- ステープラー・クリップなどを付けたままの 用紙

#### **◆ 補足**

□ プリンターに適切な用紙でも、保存状態が悪 い場合は、紙づまりや印刷品質の低下、故障 の原因になることがあります。

# **印刷保証範囲**

本機の印刷保証範囲は以下の図のとおりです。

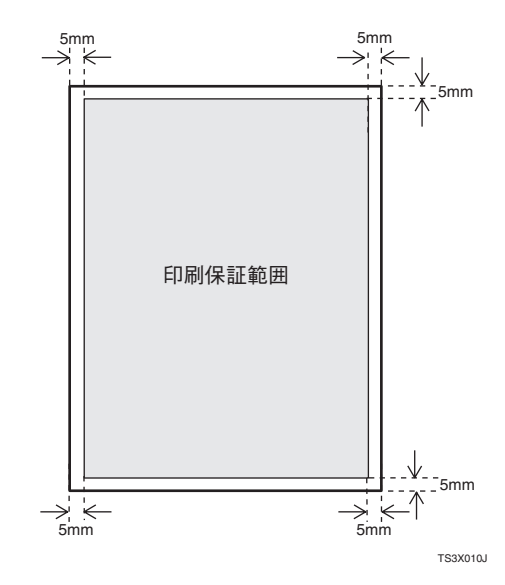

ただし長尺紙の画像印刷保証範囲は、給紙方向 に対して長さ356mmまでです。

# **用紙をセットする**

# **給紙トレイに用紙をセット する**

ここでは給紙トレイに用紙を補給する方法と、 用紙サイズを変更して用紙をセットする方法を 説明します。標準の本体給紙トレイ「トレイ1] も、オプションの500枚増設トレイユニット[ト レイ2]/[トレイ3]もセット方法は同じです。 ここでは本体給紙トレイ[トレイ1]を例に説明 します。

# **参照**

本体給紙トレイ、500枚増設トレイユニット にセットできる用紙についてはP.87 「用紙の 種類とサイズ」を参照してください。

# **用紙を補給するとき**

# **参照**

用紙サイズを変更する場合はP.94 「用紙サイ ズを変更するとき」を参照してください。

A **給紙トレイを止まるまで引き出します。**

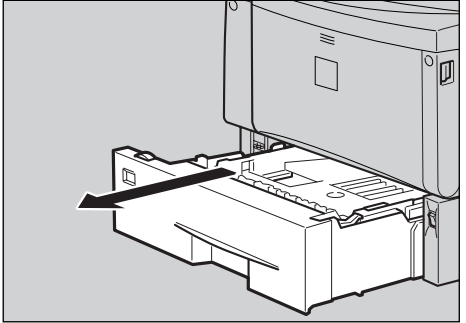

**ZKDX270** 

B **前面を持ち上げて引き抜きます。**

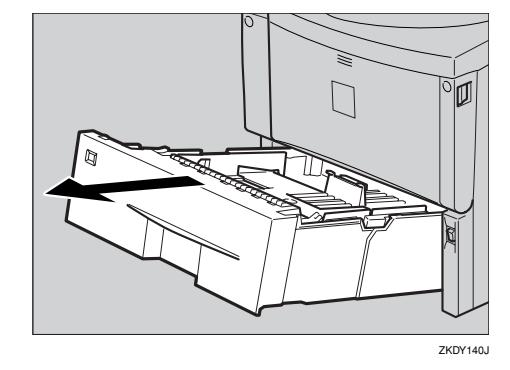

C **印刷する面を下にして用紙をセットしま す。**

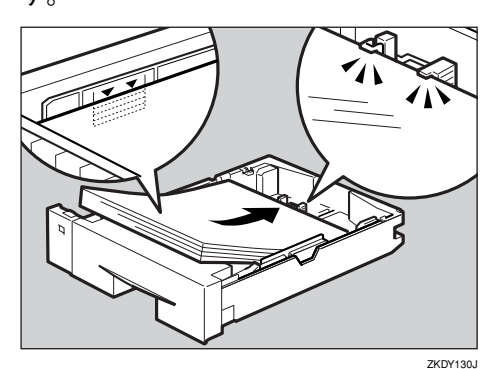

# **重要**

- □ 用紙は、用紙ガイドの▼マークや爪の下 に収まる量をセットしてください。
- D **前面を持ち上げるようにして給紙トレイ を差し込み、奥までゆっくりと押し込み ます。**

![](_page_6_Picture_19.jpeg)

### **重要**

❒ トレイを勢いよく入れると、トレイの用 紙ガイドがずれることがあります。

### **用紙サイズを変更するとき**

### **重要**

□ セットする用紙のサイズ・用紙の方向に、用 紙サイズダイヤルの表示を必ず合わせてく ださい。用紙サイズダイヤルの表示が合って いないと、機械内部を汚したり、思いどおり の印刷ができない原因になります。

### A **給紙トレイを止まるまで引き出します。 用紙サイズダイヤルの表示を、セットす る用紙のサイズ・用紙の方向に合わせま す。**

海外向けサイズの用紙をセットしたときは、 用紙サイズダイヤルを「\*」に合わせて、操作 パネルで用紙サイズを設定します。⇒ P.96 「給紙トレイに海外向けサイズの用紙をセッ トしたとき」

![](_page_7_Picture_8.jpeg)

ZKDX280J

B **前面を持ち上げて引き抜きます。**

![](_page_7_Picture_11.jpeg)

C A4K**より大きいサイズの用紙をセットす るときは、延長トレイを引き出します。**

### **◆ 補足**

- □ A4D より小さいサイズの用紙は延長ト レイを延ばした状態ではセットできま せん。その場合、延長トレイを標準の長 さに戻して使用します。
- A **延長トレイの2カ所のロックを内側に スライドさせて外します。**

![](_page_7_Picture_17.jpeg)

**@** 延長トレイを引き出します。

![](_page_7_Picture_19.jpeg)

ZKDY170J

#### **@ 延長トレイの2カ所のロックを外側に スライドさせて元に戻します。**

延長トレイのロックがきちんとロック されていないと、用紙が正しく送られな い原因になります。

![](_page_7_Picture_23.jpeg)

D **用紙ガイドの図の位置をつまみながら、 用紙ガイドをセットする用紙サイズに合 わせます。**

![](_page_8_Picture_2.jpeg)

# **重要**

- □ 用紙ガイドをつまみながら移動しない と、用紙ガイドが故障するおそれがあり ます。
- E **印刷する面を下にして用紙をセットしま す。**

![](_page_8_Figure_6.jpeg)

# **重要**

□ 用紙は、用紙ガイドの▼マークや爪の下 に収まる量をセットしてください。

F **前面を持ち上げるようにして給紙トレイ を差し込み、奥までゆっくりと押し込み ます。**

![](_page_8_Figure_10.jpeg)

ZKDY150J

# **重要**

- ❒ トレイを勢いよく入れると、トレイの用 紙ガイドがずれることができます。
- G **手順**C**で本体給紙トレイの延長トレイを 引き出した場合は、図に示した順序で給 紙トレイカバー下部を少し引き上げ (①)、本機背面の給紙トレイカバーを取 り外します(②)。**

![](_page_8_Figure_15.jpeg)

- **◆ 補足**
- □ 500 枚増設トレイユニットの延長トレイ のみを引き出した場合は、給紙トレイカ バーを取り外す必要はありません。

### **給紙トレイに海外向けサイズの用紙 をセットしたとき**

### **◆補足**

- □ 給紙トレイにセットできる海外向けサイズ の用紙は、Legal $\Box$ 、Letter $\Box$ 、5<sup>1</sup>/2×8<sup>1</sup>/2 $\Box$ で す。
- **給紙トレイの用紙サイズダイヤルを「\*」 に合わせて、用紙をセットします。**
- **2 【メニュー】キーを押します。**

![](_page_9_Picture_6.jpeg)

メニュー画面が表示されます。

C**【▲】または【▼】キーを押して「ヨウシ セッテイ」を表示させ、【OK】キーを押し ます。**

> $\langle$ xm-> Desf?lw

用紙設定メニューが表示されます。

**4** [▲]または【▼】キーを押して「2.トクシュ  **ヨウシサイズ」を表示させ、【OK】キー を押します。**

> <Desf?lw> $2.1591$  BOUTARY

給紙トレイの選択画面が表示されます。

**b** [▲] または [▼] キーを押して目的の給 **紙トレイを表示させ、【OK】キーを押しま す。**

 <;isM Desawd^> 2.;Jw2 [\*]

用紙サイズの選択画面が表示されます。

F**【▲】または【▼】キーを押して、セット した用紙サイズとセット方向の組み合わ せを表示させ、【OK】キーを押します。**

> <;Jw2 [\*]>LT97

約2秒後に5の画面に戻ります。

G**【オンライン】キーを押します。**

通常の画面に戻ります。

KD#W#1### RPCS

### **給紙トレイの用紙種類を設定する**

セットした用紙の種類を設定することでより適 切な印刷を行うことができます。給紙トレイに セットした用紙に設定できる用紙種類は以下の とおりです。

- 普通紙、再生紙、特殊紙、色紙、レターヘッド
- A**【メニュー】キーを押します。**

![](_page_9_Figure_27.jpeg)

メニュー画面が表示されます。

**2 [▲] または 【▼】キーを押して「ヨウシ セッテイ」を表示させ、【OK】キーを押し ます。**

> $\langle x2a- \rangle$ Desf?lw

用紙設定メニューが表示されます。

**■ 【▲】または【▼】キーを押して「3.ヨウシ シュルイ」を表示させ、【OK】キーを押し ます。**

> $<$ adest $<$ 3.BODDall4

給紙トレイの選択画面が表示されます。

**■ 【▲】または【▼】キーを押して、目的の 給紙トレイを表示させ、【OK】キーを押し ます。**

> $<$   $=$   $0.9999991.$   $\leq$   $>$ 2.jkb*42*

用紙種類の選択画面が表示されます。

**■【▲】または【▼】キーを押して、セット した用紙の種類を表示させ、【OK】キーを 押します。**

> $\langle W^2 \rangle$ awfws

約2秒後に4の画面に戻ります。

F**【オンライン】キーを押します。**

通常の画面に戻ります。

![](_page_10_Figure_15.jpeg)

# **手差しトレイ(マルチ)に 用紙をセットする**

手差しトレイ (マルチ)には、普通紙以外に官製 はがきや第二原図用紙、A3Dより長い用紙など、 給紙トレイにセットできない用紙をセットする ことができます。

### A **手差しトレイ(マルチ)の中央の目印を押 します。**

![](_page_10_Picture_19.jpeg)

### 手差しトレイ (マルチ)が開きます。

![](_page_10_Picture_21.jpeg)

![](_page_10_Picture_22.jpeg)

![](_page_10_Picture_23.jpeg)

**4**

- **◆補足**
- □ B5日 より長い用紙をセットするときは、 延長手差しトレイを引き出します。

![](_page_11_Picture_3.jpeg)

C **サイドガイドを用紙に押し当てます。**

![](_page_11_Picture_5.jpeg)

# **重要**

- □ セットした用紙がサイドガイドのつめ の下に収められていることを確認して ください。
- □ A3日以上の長さの用紙は1枚ずつセット し、正しく用紙が送られるように手で 持って支えてください。また、用紙の厚 さや紙幅により用紙の送られ方や画質 が異なりますので、事前にご使用になる 用紙で印刷結果を確認してください。

### **◆ 補足**

□ 45kg紙、またはA3D 以上の長さの用紙 は、直角に裁断されていないと正しく給 紙されないことがあります。

D **操作パネルのキーを使用して、セットし た用紙サイズを設定します。**

**●【メニュー】キーを押します。** 

![](_page_11_Picture_13.jpeg)

メニュー画面が表示されます。

**@ [▲] または【▼】キーを押して「ヨウ シセッテイ」を表示させ、【OK】キーを 押します。**

 $<<$ a $->$ Desf?lw

用紙設定メニューが表示されます。

C**「**1.**テサシヨウシサイズ」が表示されてい るのを確認して、【OK】キーを押します。**

 $<$ abutw $\tau$ 4 $>$  $1.5%$  BOOM $2^{\circ}$ 

手差しトレイ(マルチ)の用紙サイズの 選択画面が表示されます。

**4 【▲】または【▼】キーを押して、セッ トした用紙サイズとセット方向の組み 合わせを表示させ、【OK】キーを押しま す。**

 $\sim$  <last description of  $\sim$ B69f

約2秒後に3の画面に戻ります。

**6** 【オンライン】キーを押します。

通常の画面に戻ります。

www.changerian RPCS

### **手差しトレイ(マルチ)に不定形サ イズの用紙をセットしたとき**

# **重要**

- □ 不定形サイズの設定は、操作パネルで行った 設定よりもプリンタードライバーの設定が 有効になります。プリンタードライバーで設 定する場合は、操作パネルでの設定は不要で す。ただし、RPCS以外のプリンタードライ バーを使用して印刷するときは、操作パネル で設定する必要があります。
- □ 不定形サイズの設定ができないアプリケー ションでは、印刷できません。
- A**【メニュー】キーを押します。**

![](_page_12_Picture_6.jpeg)

メニュー画面が表示されます。

**■【▲】または【▼】キーを押して「ヨウシ セッテイ」を表示させ、【OK】キーを押し ます。**

 $\langle x \rangle$ **EDESF** 

用紙設定メニューが表示されます。

C**「**1.**テサシヨウシサイズ」が表示されてい るのを確認して、【OK】キーを押します。**

 $<$ DDD-074 $>$  $1.759$  BOOM21

手差しトレイ(マルチ)の用紙サイズの選択 画面が表示されます。

**4** [▲] または [▼] キーを押して「フテイ **ケイサイズ(カスタム)」を表示させ、【OK】 キーを押します。**

 $\sim$ <last Desawation Desawation Desawation Desawation Desawation Desawation Desawation Desawation Desawation Desawation Desawation Desawation Desawation Desawation Desawation Desawation Desawation Desawation Desawation De DFYDYDYR (JIZ94)

不定形サイズの入力画面が表示されます。

**b** [▲] または【▼】キーを押して給紙方向 **に対して横 のサイズ を表示さ せ、【OK】 キーを押します。**

> <Elwowawd^(ydhI) Dp 148 mm

**4**

縦の入力画面が表示されます。

**■【▲】または【▼】キーを押して給紙方向 に対して縦 のサイズ を表示さ せ、【OK】 キーを押します。**

> $<$ フティケィサイズ" $<$ リスタム) hl 210 mm

約2秒後にDの画面に戻ります。

G**【オンライン】キーを押します。**

通常の画面に戻ります。

4D#W#^#RZ RPCS

# **手差しトレイ(マルチ)の用紙種類 を設定する**

セットした用紙の種類を設定することでより適 切な印刷を行うことができます。手差しトレイ (マルチ)にセットした用紙に設定できる用紙種 類は以下のとおりです。

 • 普通紙、再生紙、特殊紙、色紙、OHPフィル ム、厚紙、レターヘッド、ラベル紙

# **重要**

❒ 厚紙、OHPフィルムを手差しトレイ(マルチ) にセットしたときは、必ず用紙種類を設定し てください。厚紙、OHPフィルムに設定した トレイの用紙を使用して両面印刷はできま せん。

![](_page_13_Picture_6.jpeg)

メニュー画面が表示されます。

**■ 【▲】または【▼】キーを押して「ヨウシ セッテイ」を表示させ、【OK】キーを押し ます。**

![](_page_13_Picture_9.jpeg)

用紙設定メニューが表示されます。

**【▲】または【▼】キーを押して「3.ヨウシ シュルイ」を表示させ、【OK】キーを押し ます。**

 $<$   $=$   $D^2$   $D^2$   $=$   $D^2$   $=$   $D^2$ 3.abseut

給紙トレイの選択画面が表示されます。

D**【▲】または【▼】キーを押して「**4.**テサシ トレイ(マルチ)」を表示させ、【OK】キー を押します。**

> <DessMHw>4.テサシトレイ(マルチ)

用紙種類の選択画面が表示されます。

**b** [▲] または【▼】キーを押してセットし **た用紙の種類を表示させ、【OK】キーを押 します。**

> くデザシトレイン  $\mathbb{P}^{\text{u}}$ yjy^ a

約2秒後に4の画面に戻ります。

F**【オンライン】キーを押します。**

通常の画面に戻ります。

KD#W#1### RPCS